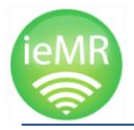

*i*

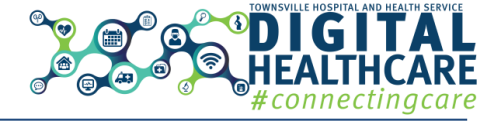

Viewing clinical information in *Interactive View (IView)* is possible for certain roles that have the ability to document clinical information on a patient's record.

### **Viewing clinical information in IView**

- To view clinical information:
- 1. Select *IView* from the *Patient Menu*

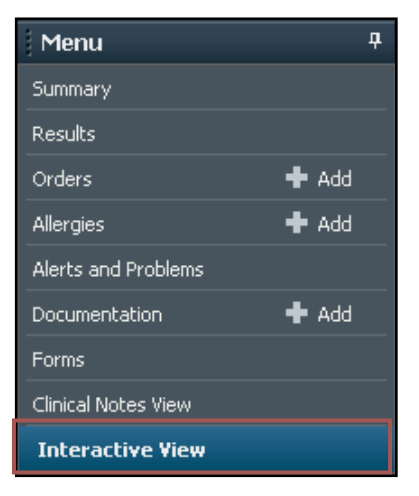

- 2. Select the relevant *Band* within the *Navigator*
- 3. Select the relevant *Section* within the *Band*

The *Navigator* is organised into *bands* and *sections*.

*Bands* group clinically relevant information together under broad headings, for example *Adult Risk Assessment.*

*Bands* are divided into *sections*. Documentation takes place within the sections.

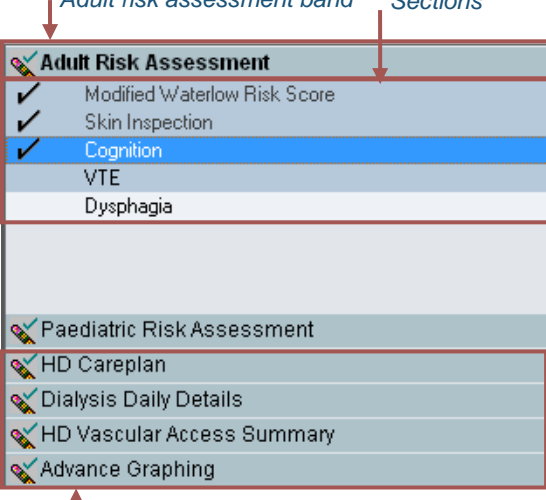

*Adult risk assessment band Sections*

# *Bands*

The *Flowsheet* will display. A new column with the current date and time will open. Clinical information documented and signed on a prior occasion will display on the *Flowsheet* with date and time columns indicating when documentation occurred.

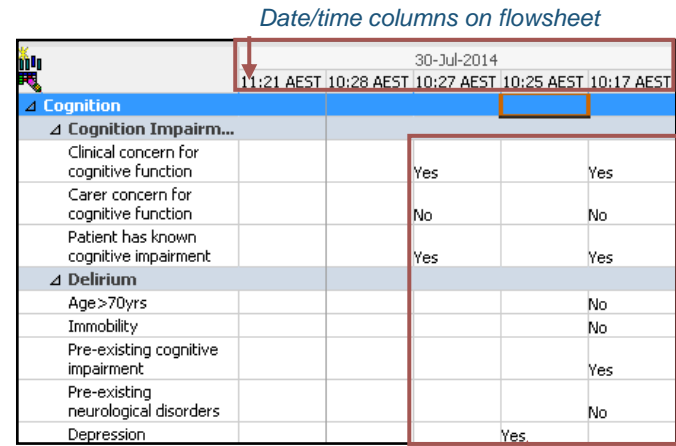

*Clinical information documented on flowsheet in IView*

- 4. Scroll through the *Flowsheet* to view documented clinical information
- 5. Select a different *Band* and/or *Section* to continue viewing clinical information documented in *IView*
- *Bands* that have been opened in this session appear in *bold*. *i*

*Blue section* indicates the current selection. *Dark grey section* has been selected previously in the user's session.

The *tick* icon indicates documentation has been charted however is not necessarily complete.

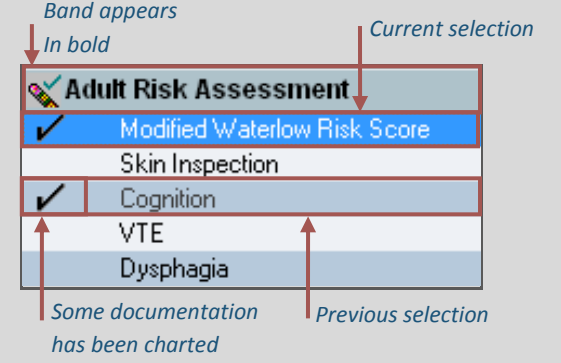

#### **Viewing details of calculations**

Cells with the calculator in icon on the *Flowsheet* will have values automatically calculated based on values entered into dependent cells.

The user has the option to view the formula for the calculation.

To view the calculation formula for a cell:

1. Select *IView* from the *Patient menu*

The *Flowsheet* opens.

- 2. Select the relevant *Band* from the *Navigator*
- 3. Select the relevant *Section* from the *Band*
- 4. Hover the mouse over the calculator  $\mathbb{R}$  icon in the *Flowsheet*

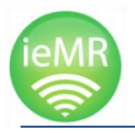

# **Viewing clinical information in Interactive View Quick Reference Guide**

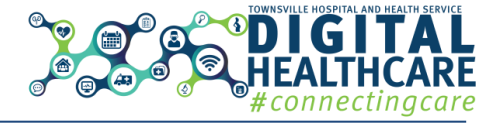

The calculation formula displays in a text box with a yellow background with the dependent cell names listed next to the calculator icon.

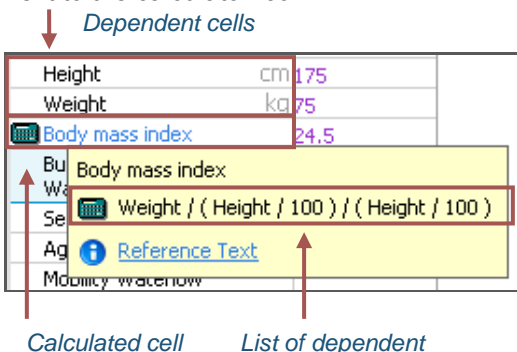

**Viewing reference material**

*IView Reference Material* is a tool that provides more information about certain cells in the *Flowsheet*. It is information relevant to the cell and helps the user to accurately chart a patient's medical record by providing decision support.

> Not every cell available for documentation in *IView* has *reference material*. Cells with *reference material* are indicated by blue text in the sections on the flowsheet.

*Blue text indicates reference material exists for this*  **Waterlow** score ⊿ Skin Inspection Comprehensive skin inspection completed

To view the reference material for a cell:

Pressure injury present

- 1. Select *IView* from the *Patient Menu*
- The *Flowsheet* opens.
- 2. Select the relevant *Band* from the *Navigator*
- 3. Select the relevant *Section* from the *Band*
- 4. Hover mouse over the cell within the section with blue text

The cursor changes to the *Hand* **b** icon.

5. Click the blue text

Or,

*i*

5. Click the *Reference Text* hyperlink

*Cell with reference material*

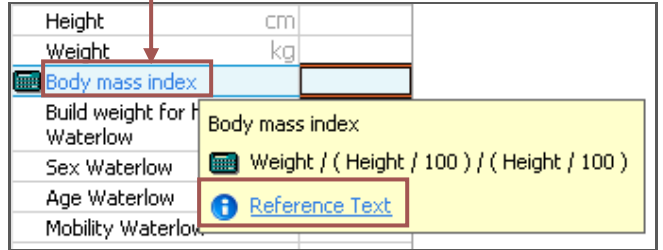

The *Decision Support* window displays the reference text.

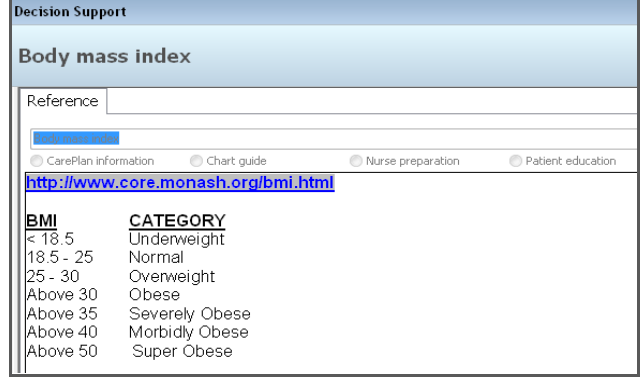

## 6. Click *OK*

The *Decision Support* window closes.